# **VOnefile**

# **IQA Basics**

Sampling Policies

## **Sampling Policies**

#### Overview

Creating a sampling policy allows you to specify what percentage of an Assessors learners should be sampled and what percentage of their units should be sampled. You can also specify which methods should be sampled and how much of the sampling should be summative or interim. Once a policy has been created, it can be assigned to a Tutor and you can ask OneFile to make the policy compliant by automatically adding the sampling into the sampling table

#### **User Restrictions**

Users with the **Can manage sampling policies** permission will be able to create and assign sampling policies. Only Centre Managers, Lead IQAs or IQAs can be granted the above permissions.

The following table explains how each user, who has granted permissions to manage or assign sampling policies, can access the sampling policies.

| User Group     | Section         | Туре |
|----------------|-----------------|------|
| Centre Manager | Quality         | Icon |
| Lead IV        | Lead IV Options | Link |
| IV             | IV Options      | Link |

#### **Creating Sampling Policies**

To create a sampling policy, click on the **Sampling Policies** icon or link, then click the **Create new sampling policy** button. If no sampling policies exist, you will automatically be taken to the **Manage Sampling Policies** page.

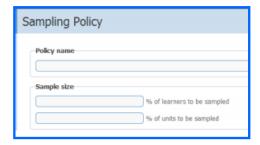

4. Specify how much of the sampling should be summative

and how much should be interim.

- 5. Specify which methods should be included within the sample. (**Weight Sample x2** Include the selected method two times more than the other methods that are included)
- 6. Click the **Save** button to save the sampling policy.

- 1. Enter the **policy** name.
- 2. Specify which % of the Tutor's **learners** should be sampled.
- 3. Specify what % of those learner's **units** should be sampled.

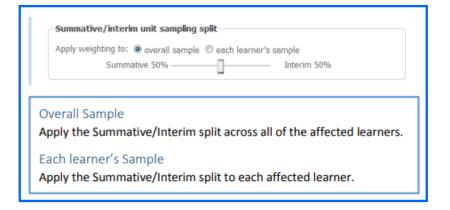

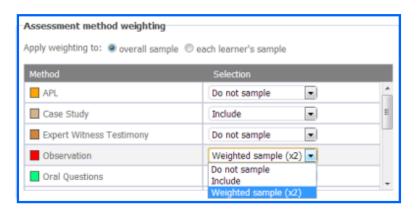

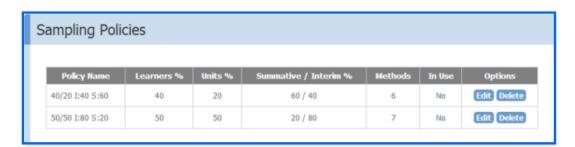

#### **Assigning Sampling Policies**

To assign a sampling policy, click on the **Sampling Policies** icon or link. If a sampling policy has already been created, you will automatically be taken to the **Assign Sampling Policies** page.

When on the Assign Sampling Policies page, you will see a list of Assessors that you are linked to

| User Group     | Visible Tutors               |  |
|----------------|------------------------------|--|
| Centre Manager | All                          |  |
| Lead IQA       | Tutors linked by the IQA     |  |
| IQA            | Tutors linked by the Learner |  |

To assign a sampling policy, follow the steps below:

- 1. Tick the check box of the Tutor(s).
- 2. Select the sampling policy from the drop down list.
- 3. Click the Assign button. Once the sampling policy has been assigned to the Tutor, you will be able to see if the policy is compliant.

If a sampling plan already exists, you will be able to see if the existing plan is compliant or not. The planned sampling can be manually edited by the IQA and the Compliancy column will turn green once the required amount of sampling has been planned.

#### Resolving the Compliancy

If the existing sampling plans aren't compliant, you can attempt to resolve the compliancy. Doing this will automatically insert methods and add task reminders into the IQAs sampling table & calendar.

To attempt to resolve a compliancy, follow the step below:

- 1. Tick the check box of the Assessor, who is assigned to a sampling policy.
- 2. Select the action **Resolve Compliancy** from the drop down list.
- 3. Click the **Apply** button.

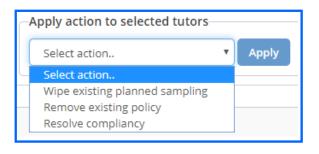

## Continued...

If the process has been successful, you will see that the policy is now compliant.

| <u>s</u> | <u>elect</u> | Assessor     | Caseload | Sampling Policy | Compliancy |
|----------|--------------|--------------|----------|-----------------|------------|
|          |              | Baker, Carla | 13 / 10  | 40/20 I:40 S:60 | <b>O</b>   |

You can now view the **Unit Sampling** table to see the planned sample that has been automatically generated.

Attempting to resolve a compliancy will not only create the sampling plans, but also schedule task reminders to the IQA to complete interim sampling on dates, which will appear in the IQA **Calendar**.

#### **IMPORTANT**

In some scenarios it may be impossible for the requested percentages and number of methods to be applied accurately to the sampling table. This depends on the number of learners in the Tutor's caseload and how many units each of the learners are working towards. The algorithm used to automate the sampling plan will round up or down to the closest value.

### Wipe existing planned sampling

To wipe all the existing sampling plans of the selected Tutor, follow the steps below:

- 1. Tick the check box of the Tutor.
- 2. Select the action Wipe existing planned sampling from the drop down list.
- 3. Click the **Apply** button.

### Remove Existing Policy

You can remove a policy from a Tutor, by following the steps below:

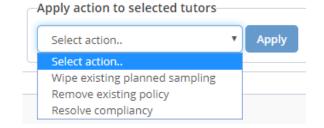

- 1. Tick the check box of the Tutor.
- 2. Select the action **Remove existing policy** from the drop down list.
- 3. Click the **Apply** button.

# To learn more see our full guides https://live.onefile.co.uk/userguides/

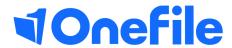

info.onefile.co.uk/onboarding